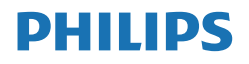

Momentum

329M1

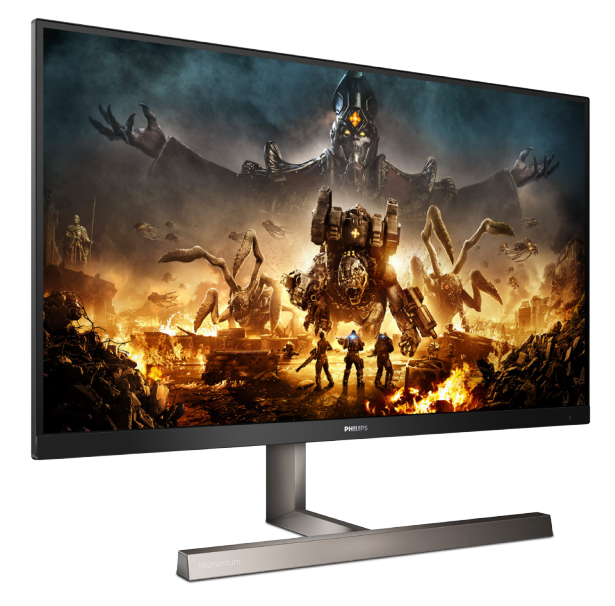

### <www.philips.com/welcome>

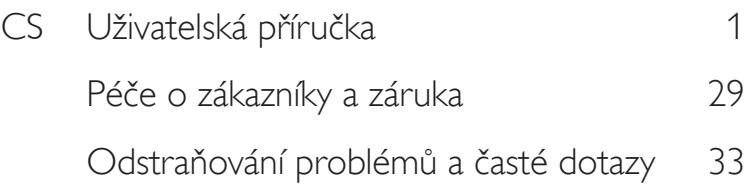

### Obsah

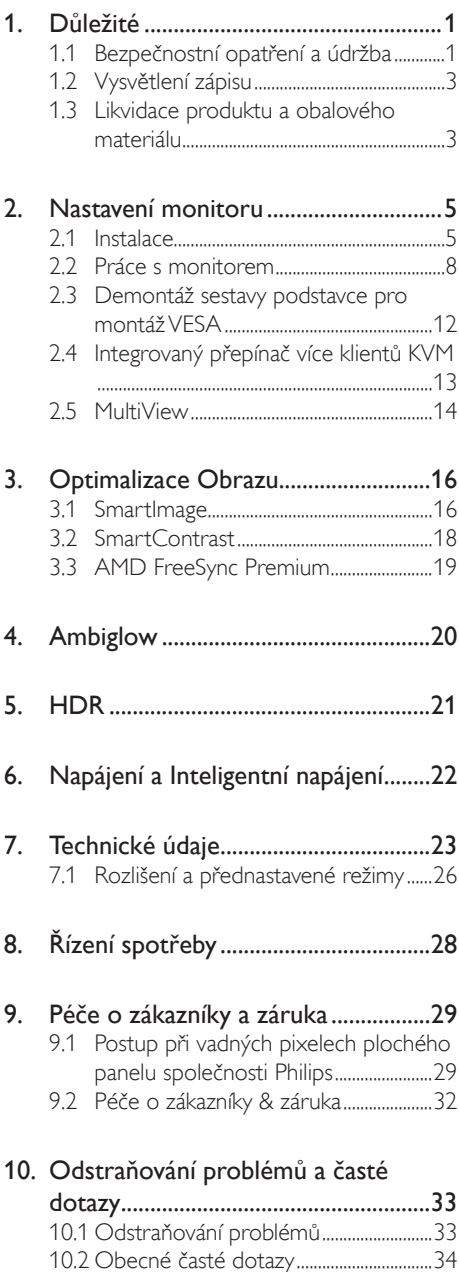

### <span id="page-2-1"></span><span id="page-2-0"></span>1. Důležité

Tato elektronická uživatelská příručka je určena pro každého uživatele tohoto monitoru Philips. Před používáním monitoru si přečtěte tuto uživatelskou příručku. Obsahuje důležité informace a poznámky k používání vašeho monitoru.

Záruka Philips je platná, pokud je výrobek používán pro navrženou potřebu v souladu s návodem a po přiložení originálu faktury nebo pokladním dokladem, označujícím datum nákupu, jméno prodejce a modelové a výrobní číslo výrobku.

### 1.1 Bezpečnostní opatření a údržba

#### Varování

Použití kontrol, úprav nebo postupů jiným způsobem než je stanoveno v této dokumentaci může vést k ohrožení šokem, elektrickým a/ nebo mechanickým rizikům.

Přečtěte si a dodržujte tyto instrukce při zapojování a používání vašeho PC monitoru.

#### Používání

- Nevystavujte monitor přímému slunečnímu záření, velmi silným jasným světlům a udržujte jej mimo dosah jiných zdrojů tepla. Dlouhé vystavení tomuto typu prostředí může mít za následek změnu barev a poškození monitoru.
- Chraňte displej před olejem. Olej může poškodit plastový kryt displeje a může být zneplatněna záruka.
- Odstraňte veškeré předměty, které by mohly spadnout do větracích otvorů nebo zabránit dostatečnému chlazení elektroniky monitoru.
- Nezakrývejte větrací otvory ve skříňce.
- Umístěte monitor na takové místo, ze kterého bude elektrická zástrčka a zásuvka snadno přístupná.
- Jestliže jste vypnuli monitor odpojením napájecího kabelu nebo kabelu napájecího adaptéru, před připojením kabelu počkejte 6 sekund, aby monitor fungoval normálně.
- Vždy používejte napájecí kabel schválený společností Philips. Pokud napájecí kabel chybí, obraťte se na nejbližší servisní středisko. (Vyhledejte kontaktní informace na servis v Příručce s informacemi o předpisech a servisu.)
- K napájení používejte určený zdroj. K napájení monitoru používejte pouze určený zdroj napájení.V případě použití nesprávného napětí nebude přístroj fungovat a může dojít k požáru nebo k úrazu elektrickým proudem.
- Chraňte kabel. Za napájecí a signální kabel netahejte ani je neohýbejte. Neumísťujte monitor ani žádné jiné předměty na kabely. Poškozené kabely mohou způsobit požár nebo úraz elektrickým proudem.
- Během používání nevystavujte monitor nadměrným otřesům nebo nárazům.
- Aby nedošlo k poškození, například vypadnutí panelu z rámečku, nenaklánějte monitor směrem dolů o více než -5 stupňů. Pokud bude překročen maximální úhel náklonu -5 stupňů, na poškození monitoru se nebude vztahovat záruka.
- Při používání nebo přemísťování do monitoru nekopejte a zabraňte případnému pádu.
- Nadměrné používání monitoru může způsobit únavu zraku. Při práci s počítačem je vhodnější dělat více kratších přestávek, než méně časté dlouhé přestávky. Například 5 - 10minutová přestávka po 50 - 60minutovém souvislém používání monitoru je vhodnější, než 15minutová přestávka každé dvě hodiny. Při používání monitoru v neměnném časovém intervalu zkuste zabránit únavě zraku následujícími postupy:
	- Po dlouhém soustředění na monitor přesuňte zrak na jiné objekty v různých vzdálenostech.
	- • Při práci často mrkejte.
	- • Lehce zavírejte a protáčejte oči pro uvolnění.
	- • Nastavte správnou výšku a úhel monitoru podle výšky vaší postavy.
	- • Nastavte správnou úroveň jasu a kontrastu.
- • Přizpůsobte okolní osvětlení nastavení jasu monitoru, nepoužívejte zářivkové osvětlení a povrchy, které neodráží příliš mnoho světla.
- • V případě příznaků vyhledejte lékaře.

#### Údržba

- Aby byl monitor chráněn před možným poškozením, nevyvíjejte na panel LCD nadměrný tlak. Při přemísťování zvedejte monitor za rám; při zvedání monitoru nesahejte rukou nebo prsty na panel LCD.
- Čisticí prostředky na bázi oleje mohou poškodit plastové díly a může být zneplatněna záruka.
- Nebudete-li monitor delší dobu používat, odpojte jej ze zásuvky.
- Před očištěním mírně navlhčeným hadříkem monitor odpojte ze zásuvky. Je-li vypnuté napájení, lze obrazovku otřít suchým hadříkem. K čištění monitoru nikdy nepoužívejte organická rozpouštědla, jako například alkohol nebo čističe s obsahem čpavku.
- Zabraňte nebezpečí úrazu elektrickým proudem nebo trvalého poškození monitoru a chraňte monitor před prachem, deštěm, vodou nebo nadměrně vlhkým prostředím.
- Pokud dojde k namočení monitoru, co nejdříve jej osušte suchým hadříkem.
- Vnikne-li do monitoru cizí látka nebo voda. ihned vypněte napájení a odpojte napájecí kabel. Odstraňte cizí látku nebo vodu z monitoru a odešlete jej do servisního střediska.
- Monitor neskladujte ani nepoužívejte na místech vystavených teplu, přímému slunečnímu záření nebo extrémním teplotám.
- Chcete-li zachovat optimální výkonnost monitoru a prodloužit jeho životnost, používejte jej na místě, které splňuje následující rozsahy teplot a vlhkosti.
- Teplota: 0 až 40°C 32 až 104°F
- • Vlhkost: 20 až 80% relativní vlhkosti

#### Důležité informace o vypalování duchů/ stínového obrazu

- Před ponecháním monitoru bez dozoru vždy aktivujte spořič obrazovky. Bude-li na vašem monitoru zobrazen neměnící se statický obsah, vždy aktivujte aplikaci pro pravidelnou obnovu obrazovky. Dlouhodobé nepřerušované zobrazení nehybného nebo statického obrazu může způsobit "vypálení" obrazovky, rovněž známé jako "dosviť" nebo "zobrazení duchů".
- "Vypálení", "dosviť" nebo "zobrazení duchů" je dobře známý jev u technologie panelů LCD.V mnoha případech "vypálení", "dosvit" nebo "zobrazení duchů" postupně zmizí po určité době mimo provoz.

#### Výstraha

Pokud neaktivujete spořič obrazovky nebo aplikaci, která pravidelně obměňuje obsah zobrazení, může dojít k vážnému "vypálení", "dosvitu" nebo "zobrazení duchů", a toto narušení obrazu již nelze odstranit. Na výše uvedené poškození se nevztahuje záruka.

#### Servis

- Kryt pláště může otevřít pouze kvalifikovaný servisní pracovník.
- Pokud je pro opravu vyžadována dokumentace nebo integrace, obraťte se na nejbližší servisní středisko. (Vyhledejte kontaktní informace na servis v Příručce s informacemi o předpisech a servisu.)
- Informace o převážení najdete v části "Technické údaje".
- Neponechávejte monitor v autě nebo v zavazadlovém prostoru auta na přímém slunci.

#### **e** Poznámka

Pokud monitor nefunguje správně nebo pokud si nejste jisti, jaké kroky je třeba provést po provedení pokynů v této příručce, obraťte se na servisního pracovníka.

#### <span id="page-4-0"></span>1.2 Vysvětlení zápisu

Následující pododdíly popisují způsob zápisu, který se používá v této příručce.

#### Poznámky, upozornění a výstrahy

Na stránkách této příručky můžete narazit na text, který je opatřený symbolem a je vytištěn tučně nebo kurzívou.Takové úseky obsahují poznámky, upozornění a výstrahy. Jejich použití je následující:

#### **O** Poznámka

Tento symbol označuje důležité informace a návrhy, které pomáhají lépe využít počítačový systém.

#### Upozornění

Tento symbol označuje informace, které objasňují, jak se vyhnout možnému poškození zařízení nebo ztrátě dat.

#### *N* Varování

Tento symbol označuje nebezpečí tělesného ublížení a vysvětluje, jak se danému problému vyhnout.

Některé výstrahy se mohou objevit v různé podobě a nemusí být uvozeny symbolem.V takovém případě je konkrétní vyznačení výstrahy nařízeno úřadem pro regulaci.

#### 1.3 Likvidace produktu a obalového materiálu

Likvidace elektrických a elektronických zařízení -WEEE

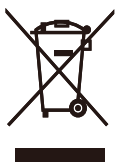

This marking on the product or on its packaging illustrates that, under European Directive 2012/19/EU governing used electrical and electronic appliances, this product may not be disposed of with normal household waste.You are responsible for disposal of this equipment through a designated waste electrical and electronic equipment collection. To determine the locations for dropping off such waste electrical and electronic, contact your local government office, the waste disposal organization that serves your household or the store at which you purchased the product.

Your new monitor contains materials that can be recycled and reused. Specialized companies can recycle your product to increase the amount of reusable materials and to minimize the amount to be disposed of.

All redundant packing material has been omitted.We have done our utmost to make the packaging easily separable into mono materials.

Please find out about the local regulations on how to dispose of your old monitor and packing from your sales representative.

#### Taking back/Recycling Information for **Customers**

Philips establishes technically and economically viable objectives to optimize the environmental performance of the organization's product, service and activities.

From the planning, design and production stages, Philips emphasizes the important of making products that can easily be recycled. At Philips, end-of-life management primarily entails par ticipation in national take-back initiatives and recycling programs whenever possible, preferably in cooperation with competitors, which recycle all materials (products and related packaging material) in accordance with all Environmental Laws and taking back program with the contractor company.

Your display is manufactured with high quality materials and components which can be recycled and reused.

To learn more about our recycling program please visit:

[http://www.philips.com/a-w/about/sustainability.](http://www.philips.com/a-w/about/sustainability.html) [html](http://www.philips.com/a-w/about/sustainability.html)

### <span id="page-6-0"></span>2. Nastavení monitoru

#### 2.1 Instalace

#### **1** Obsah balení

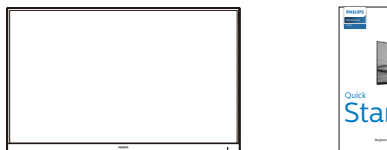

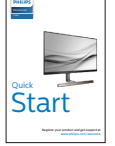

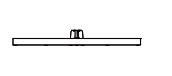

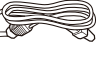

Power

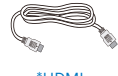

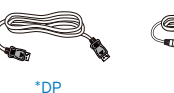

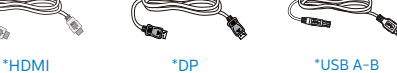

#### 2 Instalace stojanu

1. Umístěte monitor obrazovkou dolů na měkký podklad. Zabraňte poškrábání nebo poškození obrazovky.

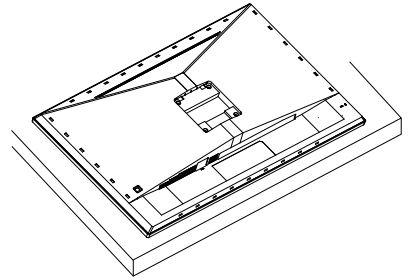

2. Uchopte podstavec oběma rukama. Jemně nasaďte podstavec na oblast držáku VESA, až jej západky zajistí. 329M1RV

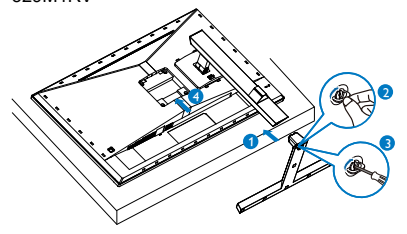

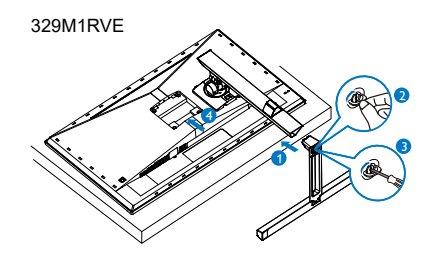

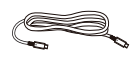

\*USB C-C

\* Liší se podle oblasti

#### **B** Připojení k počítači

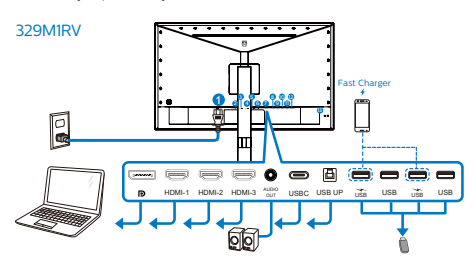

USB Hub

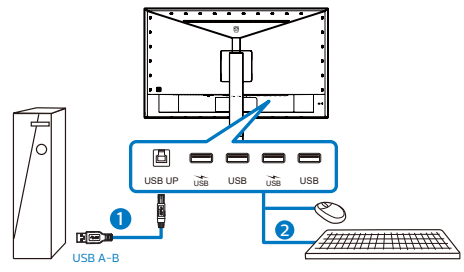

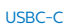

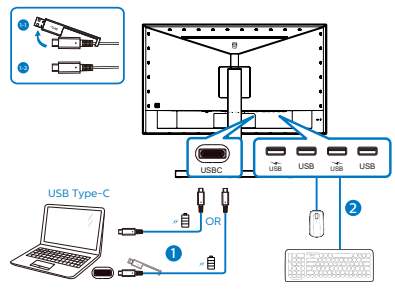

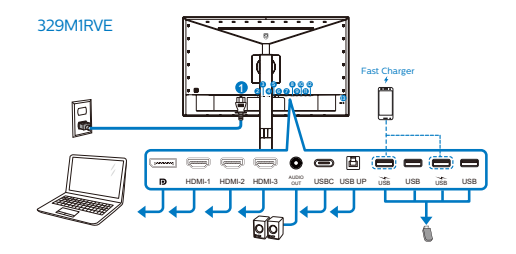

USB Hub

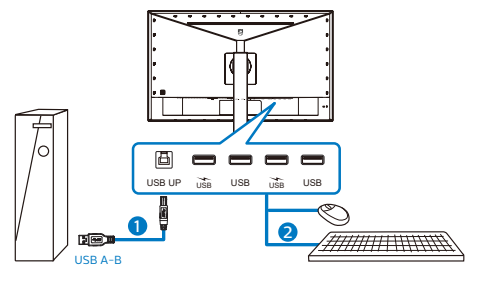

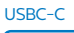

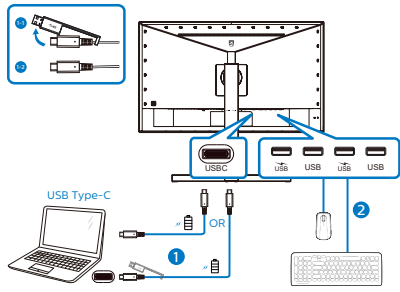

- 1 Vstup střídavého napájení
- 2 Vstup Displayport
- **3** Vstup HDMI-1
- 4 Vstup HDMI-2
- **5** Vstup HDMI-3
- **6** Audio výstupní
- *Q* USB C
- 8 USB zapnuto
- 9 USB výstupní/USB nabíječka
- **10** USB výstupní
- 11 USB výstupní/USB nabíječka
- **12** USB výstupní
- 13 Zámek proti krádeži Kensington

#### Připojení k počítači

- 1. Pevně připojte napájecí kabel k zadní straně monitoru.
- 2. Vypněte počítač a odpojte jeho napájecí kabel.
- 3. Připojte signálový kabel monitoru do video konektoru na zadní straně počítače.
- 4. Zapojte napájecí kabel počítače a monitoru do nejbližší zásuvky.
- 5. Zapněte počítač a monitor. Jestliže se na monitoru objeví obraz, instalace je dokončena.

#### **4** Rozbočovač USB

Aby byly splněny mezinárodní energetické standardy, jsou rozbočovač USB/porty tohoto monitoru deaktivovány v režimech pohotovostní a vypnutí.

Připojená zařízení USB nebudou v tomto stavu fungovat.

Chcete-li trvale zapnout funkci USB, přejděte do nabídky OSD, potom vyberte položku "Režim pohotovosti USB" a přepněte ji do polohy "ZAPNUTO". Dojde-li k obnově výrobních nastavení vašeho monitoru, nezapomeňte nastavit položku ..USB standby mode" (Pohotovostní režim USB) na možnost "ON" (ZAPNUTO) v nabídce OSD.

**5** USB nabíjení

Tento monitor je vybaven porty USB, které mohou zajišťovat standardní napájení. Některé mají funkci nabíjení USB (označené ikonou napájení <sub>USR</sub>).

Tyto porty lze používat například k nabíjení chytrého telefonu nebo k napájení externí jednotky HDD.Aby bylo možné tuto funkci používat, musí být vždy ZAPNUTÉ napájení monitoru.

Některé vybrané monitory Philips nemusí napájet nebo nabíjet vaše zařízení, když přejde do režimu "Spánek/Pohotovostní" (bliká bílý indikátor napájení LED).V takovém případě přejděte do nabídky OSD, vyberte položku "USB Standby Mode" a potom nastavte tuto funkci na režim "ZAP" (výchozí=VYP). Po tomto nastavení budou funkce USB napájení a nabíjení aktivní, i když se monitor nachází v režimu spánku/pohotovostní.

<span id="page-9-0"></span>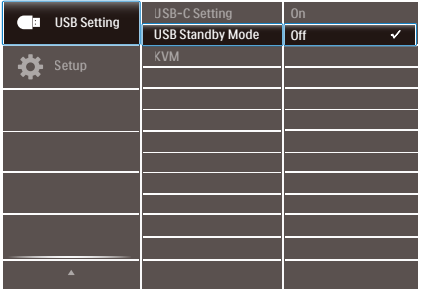

#### **e** Poznámka

Kdykoli vypnete monitor vypínačem, vypnou se všechny porty USB.

#### $\bullet$  Varování:

Bezdrátová zařízení USB 2,4 GHz, například bezdrátová myš, klávesnice a sluchátka, mohou být rušena vysokorychlostním signálem zařízení USB 3,2, což může mít za následek sníženou účinnost rádiového přenosu. Dojde-li k takové situaci, pokuste se omezit účinky rušení následujícími opatřeními.

- Snažte se udržet přijímače USB2,0 mimo dosah připojovacího portu USB3,2.
- • Pomocí standardního USB prodlužovacího kabelu nebo USB rozbočovače zvětšete vzdálenost mezi bezdrátovým přijímačem a připojovacím portem USB3,2.

#### 2.2 Práce s monitorem

тĩп

# **1** Popis tlačítek ovládání

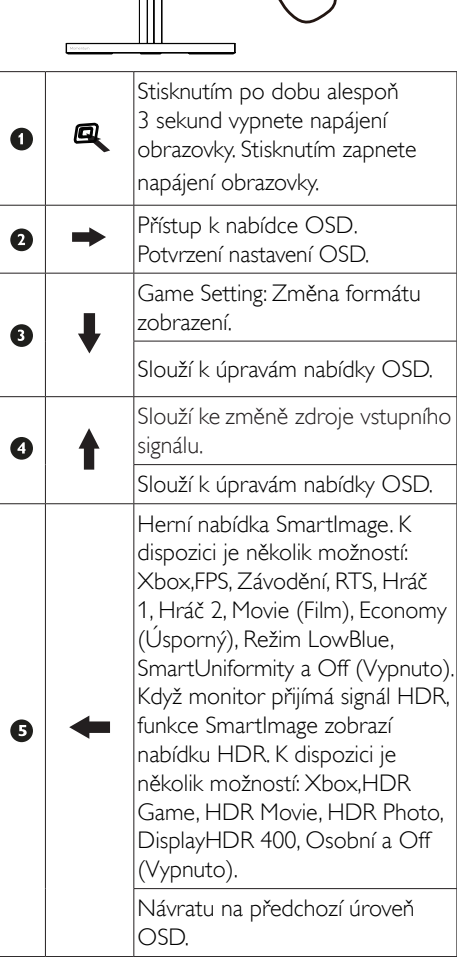

#### **2** EasyLink (CEC)

#### Co to je?

HDMI je jeden kabel pro přenášení obrazového i zvukového signálu z vašich zařízení do vašeho monitoru. Eliminuje zbytečné individuální kabely. Přenáší nekomprimované signály, což zajišťuje nejvyšší kvalitu od zdroje do obrazovky. Monitory s připojením HDMI s funkcí Philips EasyLink (CEC) vám umožňují ovládat funkce několika připojených zařízení pomocí jednoho dálkového ovladače. Užívejte si vysokou kvalitu obrazu a zvuku bez zbytečných kabelů nebo zmatků.

Jak aktivovat funkci EasyLink (CEC)

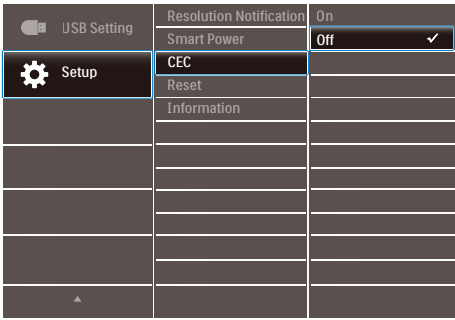

- 1. Připojte zařízení, které je kompatibilní s technologií HDMI-CEC, prostřednictvím rozhraní HDMI.
- 2. Řádně nakonfigurujte zařízení, které je kompatibilní s technologií HDMI-CEC.
- 3. Zapněte funkci EasyLink(CEC) tohoto monitoru: přepnutím doprava vstupte do nabídky OSD.
- 4. Vyberte možnost [Setup] (Nastavení) > [CEC].
- 5. Vyberte možnost [On] (Zapnuto) a potom potvrďte výběr.
- 6. Nyní můžete zapnout nebo vypnout vaše zařízení a tento monitor pomocí stejného dálkového ovladače.

#### Poznámka

1. Zařízení kompatibilní s funkcí EasyLink je třeba zapnout a vybrat jako zdroj.

2. Společnost Philips nezaručuje 100% vzájemnou spolupráci se všemi zařízeními HDMI CEC.

#### **3** Popis zobrazení funkcí na obrazovce

#### Co je nabídka na obrazovce (OSD)?

Nabídka obrazovky (On-Screen Display, OSD) je funkce všech LCD displejů Philips. Umožňuje koncovému uživateli upravovat vlastnosti obrazovky nebo vybírat funkce displeje přímo prostřednictvím zobrazeného okna s pokyny. Níže je uveden příklad příjemného rozhraní obrazovky:

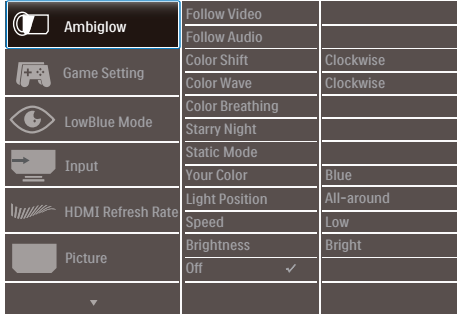

Základní a jednoduché pokyny k ovládacím tlačítkům

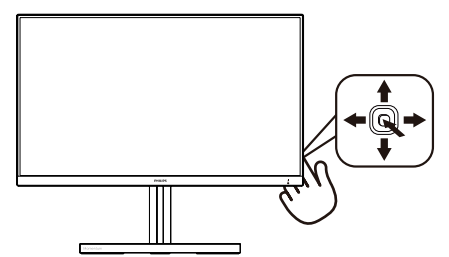

Nabídku OSD tohoto displeje Philips můžete otevřít jednoduše pomocí tlačítka na zadní straně displeje.Jednoduché tlačítko funguje jako joystick. K přesouvání kurzoru prostě přepínejte ovladač čtyřmi směry. Po stisknutí tlačítka lze vybrat požadovanou možnost.

#### Nabídka OSD

Níže je celkový pohled na uspořádání nabídky na obrazovce. Lze jej použít pro referenci, až budete později chtít provádět nejrůznější úpravy.

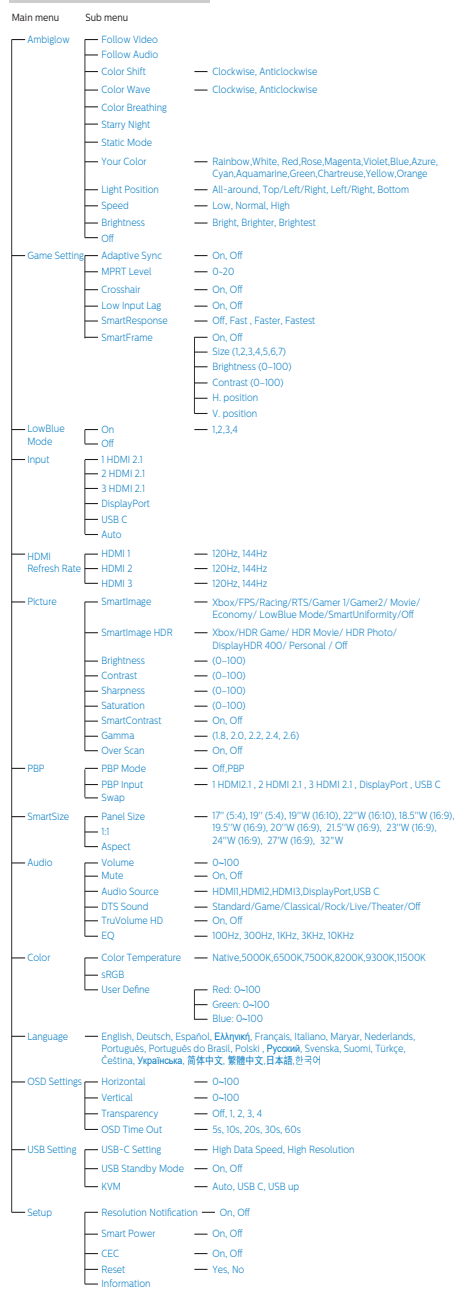

#### Poznámka

- 1. MPRT:Aby bylo omezeno rozmazání pohybu, LED podsvícení bliká synchronizovaně s obnovovací frekvencí obrazovky, což může způsobit výraznou změnu jasu.
- • Pro funkci MPRT je nutná obnovovací frekvence 75 Hz nebo vyšší.
- **Funkce AMD FreeSync Premium a MPRT** nelze aktivovat současně.
- • Režim MPRT upravuje jas kvůli omezení rozmazání. Když je tedy režim MPRT zapnutý, jas nelze upravit.
- MPRT je režim optimalizovaný pro hraní her. Při zapnutí režimu MPRT může docházet k viditelnému blikání obrazovky. Pokud zrovna nehrajete hry, doporučuje se tento režim vypnout.
- 2. Xbox: Posuňte laťku svého zážitku při hraní her na platformě Xbox ještě výš - nyní můžete dokonce ovládat připojenou Xbox konzolu dálkovým ovladačem.
- 3. Tento monitor Philips je certifikován pro technologii AMD FreeSync™. Tato technologie slouží k přizpůsobení obnovovací frekvence monitoru grafickým kar tám. Zajišťují co nejplynulejší hraní omezováním a potlačováním chvění obrazu, trhání a zadrhávání.

Zapnutím funkce Adaptive-Sync (Adaptivní synchronizace) v nabídce obrazovky OSD se automaticky aktivuje odpovídající technologie v závislosti na grafické kartě, která je nainstalována ve vašem počítači:

- Je-li použita grafická karta AMD Radeon, bude aktivována technologie FreeSync.
- Přejděte na web www.philips.com/support a stáhněte si nejaktuálnější verzi letáku s dalšími informacemi o certifikacích FreeSync.

#### **4** Výstraha rozlišení

Tento monitor je navržen na optimální výkon při svém nativním rozlišení: 3840 X 2160. Pokud se monitor zapne při jiném rozlišení,zobrazí se na obrazovce výstraha: Use 3840 X 2160 for best results.

Zobrazení výstrahy nativního rozlišení lze vypnout z nabídky Nastavení v nabídce na obrazovce (OSD).

#### **5** Fyzické funkce

#### Náklon

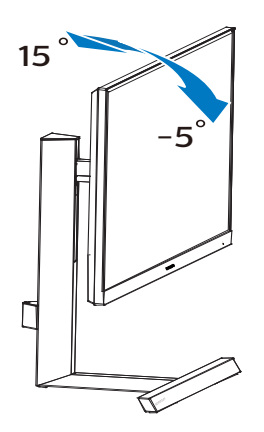

Otáčení

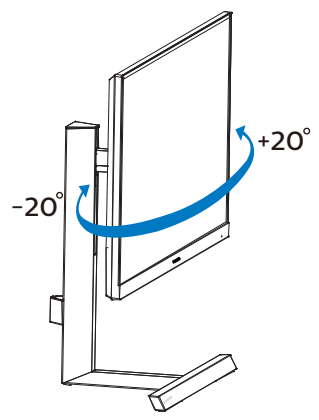

#### Nastavení výšky

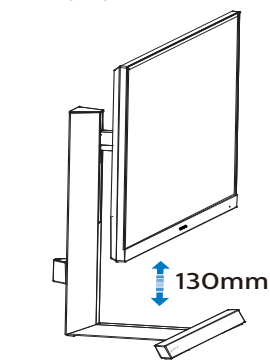

329M1RVE

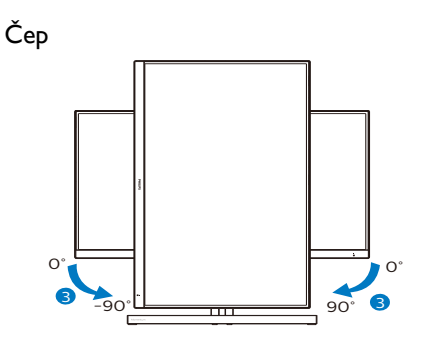

#### Varování:

- Aby nedošlo k poškození obrazovky, například vypadnutí panelu, nenaklánějte monitor směrem dolů o více než -5 stupňů.
- Při nastavování úhlu monitoru netlačte na obrazovku. Chytejte jen rámeček.

#### <span id="page-13-0"></span>2.3 Demontáž sestavy podstavce pro montážVESA

Než začnete demontovat podstavec monitoru, postupujte podle pokynů níže, aby se zabránilo jakémukoli možnému poškození nebo zranění.

1. Položte displej na hladký povrch přední stranou dolů. Dávejte pozor, aby se nepoškrábala nebo nepoškodila obrazovka.

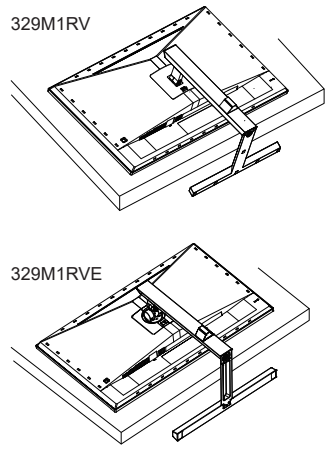

2. Držte tlačítko uvolnění stisknuté, nakloňte základnu a vytáhněte ji ven.

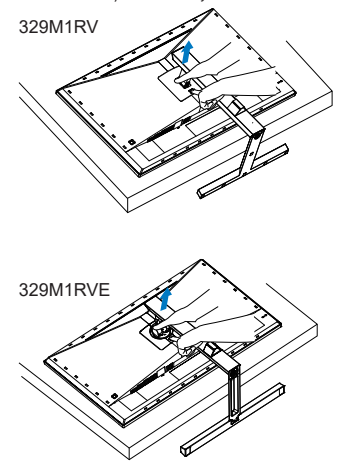

#### Poznámka

Tento monitor je kompatibilní s 100mm x 100mm montážním rozhraním kompatibilním se standardem VESA. Šroub M4 pro montáž VESA. V případě montáže na stěnu vždy kontaktujte výrobce.

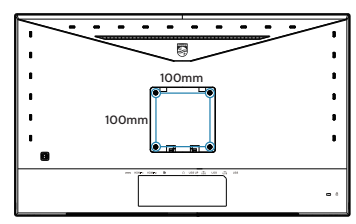

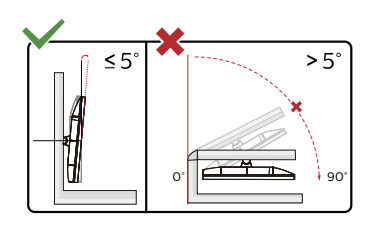

\* Provedení displeje se může lišit od ilustrací.

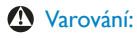

- Aby nedošlo k poškození obrazovky, například vypadnutí panelu, nenaklánějte monitor směrem dolů o více než -5 stupňů.
- Při nastavování úhlu monitoru netlačte na obrazovku. Chytejte jen rámeček.

#### <span id="page-14-0"></span>2.4 Integrovaný přepínač více klientů KVM

#### **1** Co je to?

Integrovaný přepínač více klientů KVM umožňuje ovládat dva samostatné počítače pomocí jedné konfigurace monitor-klávesnice-myš. Umožňuje rychle přepínat zdroje jedním pohodlným tlačítkem.To je výhodné pro konfigurace, které vyžadují dvojitý výpočetní výkon nebo při sdílení jednoho velkého monitoru pro zobrazení ze dvou počítačů.

#### **2** Pokyny pro aktivaci integrovaného přepínače více klientů KVM

Tento monitor Philips je vybaven integrovaným přepínačem více klientů KVM, který umožňuje rychle přepínat vaše periferie dozadu a dopředu mezi dvěma zařízeními prostřednictvím nastavení nabídky OSD.

#### Proveďte nastavení podle následujících kroků.

- 1. Připojte kabel výstupu USB z vašich dvou zařízení k portu "USB C" a "USB up" tohoto monitoru současně.
- 2. Připojte periférie ke vstupnímu portu USB tohoto monitoru.

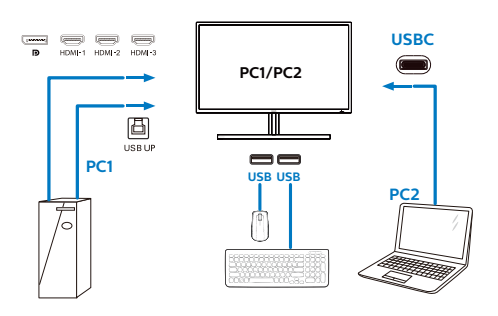

3. Přejděte do nabídky OSD. Přejděte do části KVM a výběrem možnosti "Auto", "USB C" nebo "USB up" přepínejte ovládání periférií z jednoho zařízení na druhé.Tento krok zopakujte, pokud chcete přepnout systém ovládání s použitím jedné skupiny periferií.

KVM Auto:

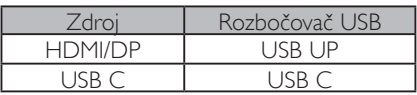

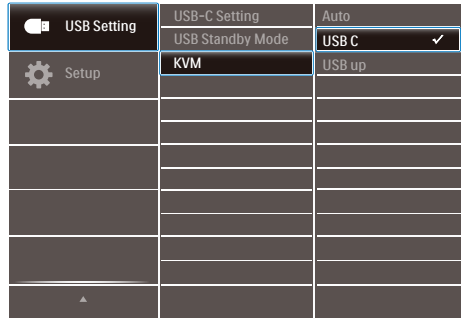

#### **A** Poznámka

Můžete rovněž přijmout možnost "MultiClient Integrated KVM" (Integrovaný přepínač více klientů KVM) v režimu PBP. Když aktivujete PBP, lze na tomto monitoru sledovat simultánně dva různé zdroje vedle sebe. Funkce "MultiClient Integrated KVM" (Integrovaný přepínač více klientů KVM) vylepšuje ovládání použitím jedné skupiny periférií k ovládání mezi dvěma systémy prostřednictvím nastavení nabídky OSD. Postupujte podle kroku 3, jak je uvedeno výše.

#### <span id="page-15-0"></span>2.5 MultiView

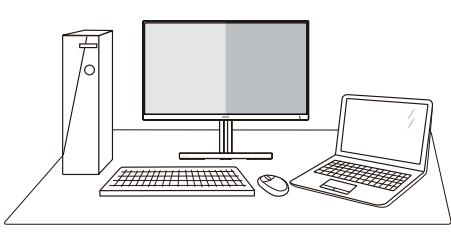

#### **1** Co je to?

Multiview podporuje několikeré současně aktivní připojení, takže můžete pracovat s více zařízeními, například PC a Poznámkabookem, vedle sebe, což značně usnadňuje současnou práci ve více programech.

#### **2** Proč to potřebuji?

Díky velmi vysokému rozlišení tohoto zobrazovače Philips MultiView můžete doma i v kanceláři pohodlně vstoupit do zcela nového světa konektivity.Tento zobrazovač umožňuje pohodlné zobrazení obrazu z více zdrojů na jedné ploše. Příklad: Můžete v malém okně sledovat živé zprávy včetně zvuku a současně pracovat na svém blogu, nebo upravovat tabulku Excel na svém Ultrabooku současně se zabezpečeným přihlášením na firemní intranet a přístupem k souborům na vaší pracovní ploše.

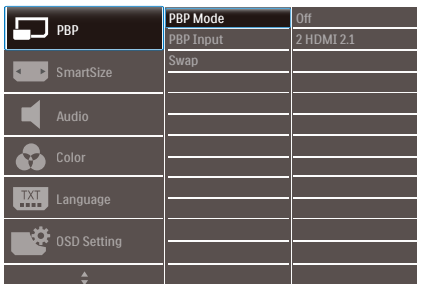

**3** Jak z nabídky OSD povolit MultiView?

- 1. Přepnutím doprava lze vyvolat obrazovku s nabídkou OSD.
- 2. Přepínáním nahoru nebo dolů si vyberte hlavní nabídku [PBP], poté potvrďte stisknutím doprava.
- 3. Přepínáním nahoru nebo dolů si vyberte [PBP Mode] (Režim PBP), poté řpepněte doprava.
- 4. Přepínáním nahoru nebo dolů si vyberte [PBP] poté př epněte doprava.
- 5. Nyní se můžete vrátit a nastavit možnosti [Režim PBP], [PBP vstupu], nebo [Zaměnit].
- 6. Svou volbu potvrďte přepnutím doprava.
- **4** MultiView v nabídce OSD

[PBP]: Obraz vedle obrazu

Otevře vedle další okno a v něm zobrazí další zdroj signálu.

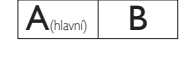

Pokud zdroj signálu pro malé okno není detekován:  $\mathbf{A}_{\text{(hlavn)}}$ 

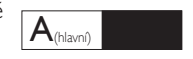

#### **e** Poznámka

V režimu PBP ukazuje černý pruh nahoře a dole správný poměr stran. Chcete-li zobrazit obraz ze dvou zařízení vedle sebe na celou obrazovku (bez černých pruhů), upravte rozlišení podle doporučení uvedeném v místním okně.

[PBP Input] (Vstup PBP):

Existují čtyři vstupy obrazu pro menší okno, z nichž můžete vybírat. [1 HDMI 2.1], [2 HDMI 2.1], [3 HDMI 2.1], [DisplayPort], [USB C].

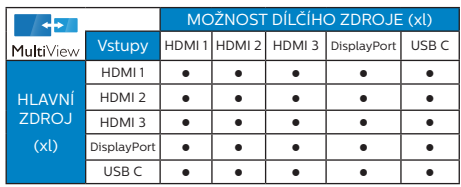

[Swap] (Zaměnit):

Zamění se zdroj signálu pro hlavní okno a malé okno.

Záměna zdroje signálu A a B v režimu [PBP]:

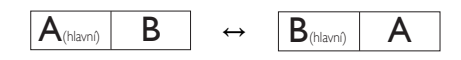

2. Nastavení monitoru

• Off (Vypnuto): Vypnutí funkce MultiView.

**e** Poznámka Při využití funkce SWAP (ZAMĚNIT) se současně přepne zdroj obrazu i zvuku.

## <span id="page-17-0"></span>3. Optimalizace Obrazu

### 3.1 SmartImage

#### **1** Co je to?

Funkce SmartImage nabízí scénáře, které optimalizují zobrazení různých typů obsahu a dynamicky zlepšuje jas, kontrast, barvy a ostrost v reálném čase. Funkce Philips SmartImage přináší optimalizované zobrazení monitoru bez ohledu na to, zda pracujete s aplikacemi. prohlížíte obrázky nebo sledujete video.

#### 2 Proč to potřebuji?

Protože chcete sledovat monitor, který přináší optimalizované zobrazení všech vašich oblíbených typů obsahu. Software SmartImage dynamicky upravuje jas, kontrast, barvy a ostrost v reálném čase pro dosažení nejlepšího zážitku ze sledování monitoru.

#### **B** lak to funguie?

SmartImage exkluzivní špičková technologie společnosti Philips, která analyzuje obsah zobrazený na obrazovce. Na základě vámi zvoleného scénáře technologie SmartImage dynamicky zlepšuje kontrast, sytost barev a ostrost obrazu pro vylepšení zobrazovaného obsahu – vše v reálném čase stisknutím jediného tlačítka.

1 Jak aktivovat SmartImage?

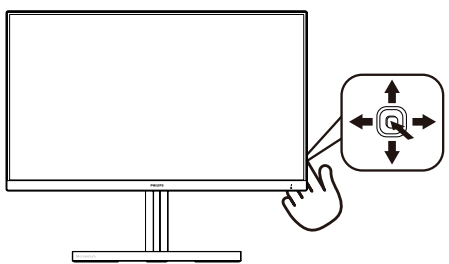

- 1. Přepnutím doleva spusťte funkci SmartImage v nabídce na obrazovce.
- 2. Přepnutím nahoru nebo dolů vybírejte z možností Xbox, FPS, Racing (Závod), RTS, Game 1 (Hráč 1), Game 2 (Hráč 2),

Movie (Film), Economy (Úsporný), LowBlue Mode (Režim potlačení modrého světla) SmartUniformity a Off (Vypnuto).

3. Zobrazení Smartlmage zůstane na obrazovce po dobu 5 sekund nebo můžete rovněž potvrdit stisknutím tlačítka pravice.

Na výběr je několik možností: Xbox, FPS, Racing (Závod), RTS, Game 1 (Hráč 1), Game 2 (Hráč 2), Movie (Film), Economy (Úsporný), LowBlue Mode (Režim potlačení modrého světla) SmartUniformity a Off (Vypnuto).

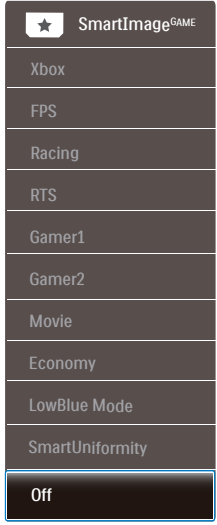

Xbox: Vylepšete svůj Xbox zážitek optimalizováním herního výkonu, připojení dálkového ovládání a aktivací Ambiglow.

Funkce: Optimalizuje nastavení zobrazení pro Xbox, připojuje dálkové ovládání ke konzole a aktivuje Ambiglow.

- Optimální obrazový výkon: Optimalizuje kvalitu zobrazení obrazu a čas odezvy pro konzole Xbox.
- Pohodlné CEC ovládání: Consumer Electronics Control (CEC) připojuje dálkové ovládání k displeji a konzole Xbox a umožňuje ovládat nastavení napájení a hlasitosti.

- Úchvatný zážitek Ambiglow Xbox: V režimu Xbox bude monitor ve výchozí konfiguraci zářit v atmosféře Xbox zeleně pro úchvatnější zážitek Xbox.
- • Další režimy Ambiglow: K dispozici isou další režimy Ambiglow pro individuální zážitek.
- FPS: Pro hraní FPS (stříleček). Zlepšuje detaily temných oblastí.
- Racing (Závodní): Pro hraní závodních her. Nabízí nejrychlejší odezvu a vysokou sytost barev.
- RTS: Pro hraní RTS (strategií v reálném čase), u her RTS lze zvýraznit uživatelem vybranou část obrazu (technologií SmartFrame). Lze nastavit kvalitu zobrazení ve zvýrazněné oblasti.
- Gamer 1 (Hráč 1): Uživatelská nastavení, předvolba Hráč 1.
- Gamer 2 (Hráč 2): Uživatelská nastavení, předvolba Hráč 2.
- Movie (Film): Zvýšená svítivost, prohloubená sytost barev, dynamický kontrast a žiletková ostrost zobrazují každý detail v tmavších částech videa bez deformace barev v jasnějších částech a udržují dynamické přirozené hodnoty pro dokonalé zobrazení videa.
- Economy (Úsporný): V tomto profilu jsou upraveny jas a kontrast a jemně vyladěno podsvícení pro zajištění optimálního zobrazení běžných kancelářských aplikací a nižší spotřebu energie.
- LowBlue Mode (Režim potlačení modrého světla): Režim potlačení modrého světla pro vysokou produktivitu zraku. Na základě výzkumů bylo zjištěno, že podobně jako ultrafialové paprsky mohou paprsky modrého světla o krátké vlnové délce z monitorů LED způsobit poškození zraku a časem zhoršit vidění. Nastavení Režim potlačení modrého světla společnosti Philips přispívá ke zdraví a využívá chytrou softwarovou technologii pro omezení

škodlivého modrého světla o krátké vlnové délce.

- SmartUniformity: Kolísání jasu a barevnosti různých částí obrazovky je u LCD displejů běžný jev.Typická uniformita bývá naměřena v rozpětí 75–80%.Aktivací funkce Philips SmartUniformity se uniformita displeje zvýší na více než 95 %. Díky tomu systém nabízí konzistentnější a věrný obraz.
- Off (Vypnuto): Není použita optimalizace funkce SmartImage.

Když displej z připojeného zařízení přijímá signál HDR, vyberte režim obrazu, který nejlépe odpovídá vašim potřebám.

Na výběr je několik možností: Xbox, HDR Game, HDR Movie, HDR Photo, DisplayHDR 400, Osobní aVyp.

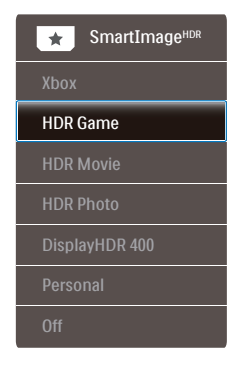

Xbox: Vylepšete svůj Xbox zážitek optimalizováním herního výkonu, připojení dálkového ovládání a aktivací Ambiglow s formátem HDR.

Funkce: Optimalizuje nastavení zobrazení pro Xbox, připojuje dálkové ovládání ke konzole a aktivuje Ambiglow.

- Optimální obrazový výkon: Optimalizuje kvalitu zobrazení obrazu a čas odezvy pro konzole Xbox.
- Pohodlné CEC ovládání: Consumer Electronics Control (CEC) připojuje dálkové ovládání k displeji a konzole Xbox a umožňuje ovládat nastavení napájení a hlasitosti.

#### <span id="page-19-0"></span>3. Optimalizace Obrazu

- Úchvatný zážitek Ambiglow Xbox: V režimu Xbox bude monitor ve výchozí konfiguraci zářit v atmosféře Xbox zeleně pro úchvatnější zážitek Xbox.
- • Další režimy Ambiglow: K dispozici jsou další režimy Ambiglow pro individuální zážitek.
- • HDR Game (HDR hra): Ideální nastavení pro hraní videoher. S jasnější bílou a tmavší černou je herní scéna živější a odhaluje více detailů, abyste jednoduše spatřili skrývající se nepřátele v tmavých rozích a stínech.
- HDR Movie (HDR film): Ideální nastavení pro sledování HDR filmů. Nabízí lepší kontrast a jas pro realističtější a působivější obraz.
- • HDR Photo (HDR fotografie): Zvýrazňuje červenou, zelenou a modrou pro naprosto realistický vizuální efekt.
- DisplayHDR 400: Standard VESA DisplayHDR 400.
- Personal (Osobní): Úprava dostupných nastavení v nabídce obrazu.
- Off (Vypnuto): Žádná optimalizace funkcí SmartImage HDR.

#### **Poznámka**

Pokud chcete vypnout funkci HDR, vypněte ji ve vstupním zařízení a jeho obsahu.

Rozdílná nastavení HDR ve vstupním zařízení a v monitoru mohou vést k horší kvalitě obrazu.

### 3.2 SmartContrast

#### **1** Co ie to?

Jedinečná technologie, která dynamicky analyzuje zobrazený obsah a automaticky optimalizuje kontrastní poměr monitoru pro maximální vizuální čistotu a požitek ze sledování. Zvyšuje podsvícení pro jasnější, ostřejší a jasnější obraz nebo snižuje podsvícení pro jasné zobrazení obrazu s tmavým pozadím.

#### 2 Proč to potřebuji?

Žádáte nejvyšší vizuální čistotu a pohodlí sledování jakéhokoli typu obsahu. SmartContrast dynamicky řídí kontrast a upravuje podsvícení pro jasné, ostré a jasné zobrazení her a videa nebo pro zobrazení jasného, čitelného textu pro kancelářskou práci. Omezením spotřeby monitoru šetříte náklady a prodlužujete život vašeho monitoru.

#### **B** lak to funguie?

Po aktivaci bude funkce SmartContrast v reálném čase analyzovat zobrazený obsah a upravovat barvy a řídit intenzitu podsvícení.Tato funkce bude dynamicky vylepšovat kontrast pro skvělý zážitek při prohlížení fotografií nebo hraní her.

<span id="page-20-0"></span>3.3 AMD FreeSync Premium

### **AMDA** FreeSvnc Premium

Zážitek z hraní na počítači byl dlouho nedokonalý, protože grafické karty a monitory se aktualizují různým tempem. Grafická karta může někdy při jedné aktualizaci monitoru vykreslovat velké množství nových obrázků, přičemž monitor části každého obrázku zobrazí jako samostatný obrázek.Tento jev se označuje jako "tearing". Hráči mohou tearingu zabránit díky funkci zvané "v-sync". Obraz však může působit trhaně, protože grafická karta před vykreslením nových obrázků čeká a požaduje, aby monitor provedl aktualizaci.

Při využití funkce v-sync se také snižuje citlivost vstupu myši a celkový počet snímků za sekundu. Technologie AMD FreeSync Premium všechny tyto problémy eliminuje tím,že nechá grafickou kartu aktualizovat monitor ve chvíli, kdy je připraven nový obrázek.Výsledkem je hra s neuvěřitelně plynulým pohybem, vysokou citlivostí a bez tearingu.

Níže naleznete kompatibilní grafické karty.

- Operační systém
	- **•**  Windows 10/8.1/8/7
- Grafická karta: Řady R9 290/300 a R7 260
	- **•**  Řady AMD Radeon R9 300
	- **•**  AMD Radeon R9 Fury X
	- **•**  AMD Radeon R9 360
	- **•**  AMD Radeon R7 360
	- **•**  AMD Radeon R9 295X2
	- **•**  AMD Radeon R9 290X
	- **•**  AMD Radeon R9 290
	- **•**  AMD Radeon R9 285
- **•**  AMD Radeon R7 260X
- **•**  AMD Radeon R7 260
- Stolní a mobilní APU s procesory řady A
	- **•**  AMD A10-7890K
	- **•**  AMD A10-7870K
	- **•**  AMD A10-7850K
	- **•**  AMD A10-7800
	- **•**  AMD A10-7700K
	- **•**  AMD A8-7670K
	- **•**  AMD A8-7650K
	- **•**  AMD A8-7600
	- **•**  AMD A6-7400K

### <span id="page-21-0"></span>4. Ambiglow

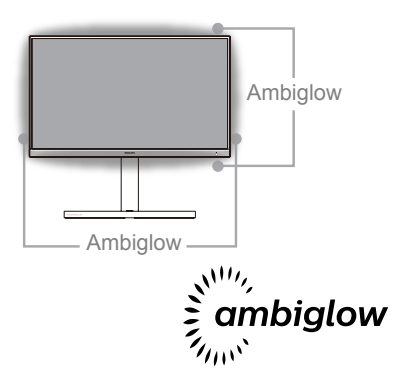

#### 1 Co je to?

Ambiglow dodává nový rozměr sledování obrazu. Nový procesor Ambiglow celkovou barvu a jas světla obrazu neustále přizpůsobuje přehrávanému obrazu. Uživatel může využít Auto režim, 3 nastavení jasu pro přizpůsobení vaším představám a stěně za monitorem.Ať už hrajete hry nebo sledujete filmy, Philips Ambiglow nabízí jedinečný obraz, který vás vtáhne do děje.

#### 2 Jak to funguje?

Pro maximální efekt doporučujeme omezit jas osvětlení místnosti. Zapněte Ambiglow. Spusťte film nebo hru. Monitor bude reagovat vhodnými barvami a dokonale tak orámuje přehrávaný obraz. Můžete také ručně vybrat režimy Bright (Jasný), Brighter (Jasnější) nebo Brightest (Nejjasnější) nebo vypnout funkci Ambiglow podle vašich preferencí, aby se únava očí při dlouhodobém používání.

#### 3 Jak aktivovat Ambiglow?

Funkci Ambiglow lze vybrat v nabídce OSD. Stisknutím pravého tlačítka zvolte a dalším stisknutím pravého tlačítka potvrďte výběr:

- 1. Stiskněte pravé tlačítko.
- 2. Chcete-li vypnout Ambiglow nebo vybrat [Sledovat video], [Sledovat zvuk], [Barevný posun], [Barevná vlna], [Barevné pulzování],

[Hvězdnatá noc], [Statický režim], [Vaše barva], [Pozice světla], [Rychlost], [Jas], [Vypnuto].

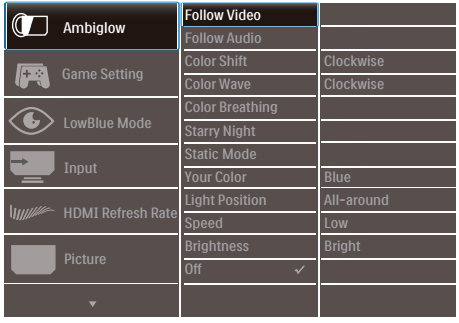

# <span id="page-22-0"></span>5. HDR

#### Nastavení HDR v systému Windows 10

#### Kroky

- 1. Klepněte pravým tlačítkem myši na pracovní ploše a přejděte na Nastavení zobrazení
- 2. Vyberte zobrazovací zařízení/ monitor
- 3. Upravte rozlišení na 3840 X 2160
- 4. Zapněte režim "HDR a WCG"
- 5. Upravte jas obsahu SDR

#### **O** Poznámka:

Je vyžadováno vydání systému Windows 10; vždy zaktualizujte na nejnovější verzi.

Na následujícím odkazu najdete další informace oficiálního webu společnosti Microsoft. https://support.microsoft.com/en-au/ help/4040263/windows-10-hdr-advanced-colorsettings

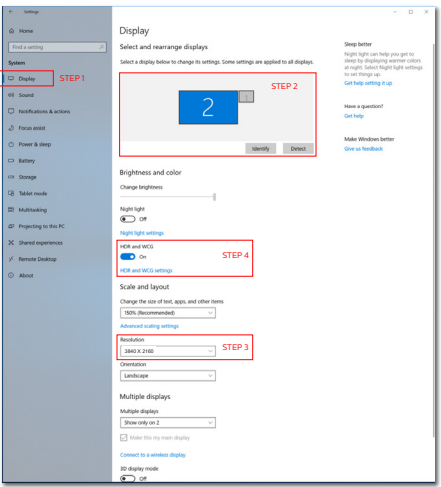

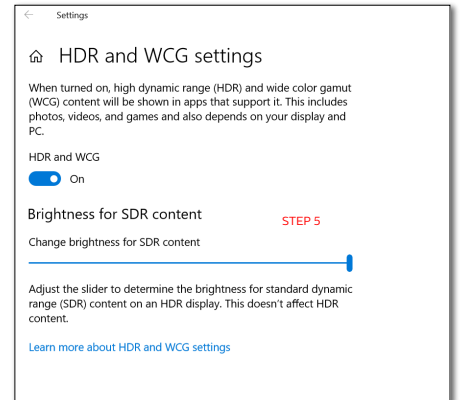

#### **e** Poznámka

Pokud chcete vypnout funkci HDR, vypněte ji ve vstupním zařízení a jeho obsahu.

Rozdílná nastavení HDR ve vstupním zařízení a v monitoru mohou vést k horší kvalitě obrazu.

### <span id="page-23-0"></span>6. Napájení a Inteligentní napájení

Inteligentní napájení je exkluzivní technologie společnosti Philips, která nabízí flexibilní možnosti napájení. Inteligentní napájení umožňuje nabíjet zařízení bez omezení jasu obrazovky; dokonce je možné nastavit obrazovku jakoVESA DisplayHDR 400.

#### **1** Jak aktivovat Inteligentní napájení?

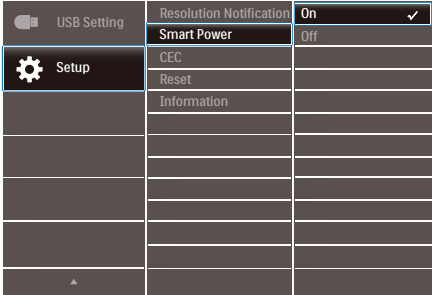

- 1. Připojte zařízení k portu USB C.
- 2. Stiskněte pravé tlačítko a vyberte možnost [Nastavení].
- 3. Vyberte položku [Inteligentní napájení] a zapněte nebo vypněte.

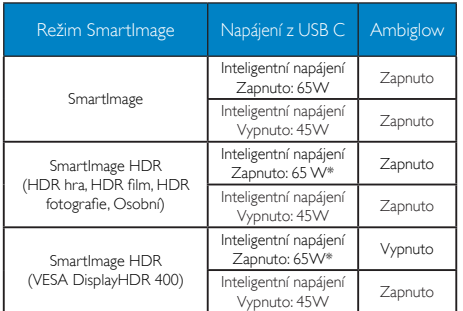

#### **e** Poznámka

Pokud port pro připojení zařízení využívá více než 5 W, funkce [Inteligentní napájení] bude vypnuta.

# <span id="page-24-0"></span>7. Technické údaje

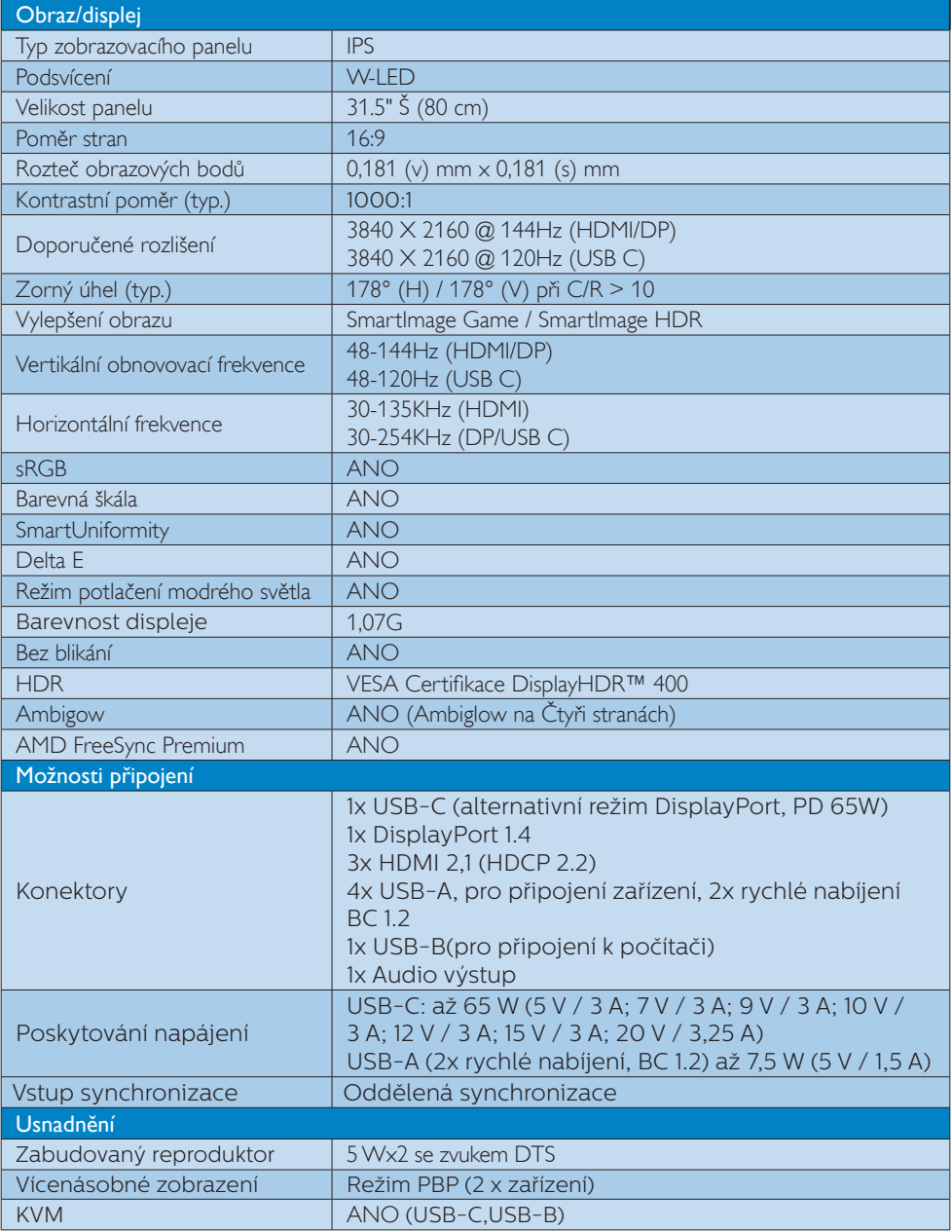

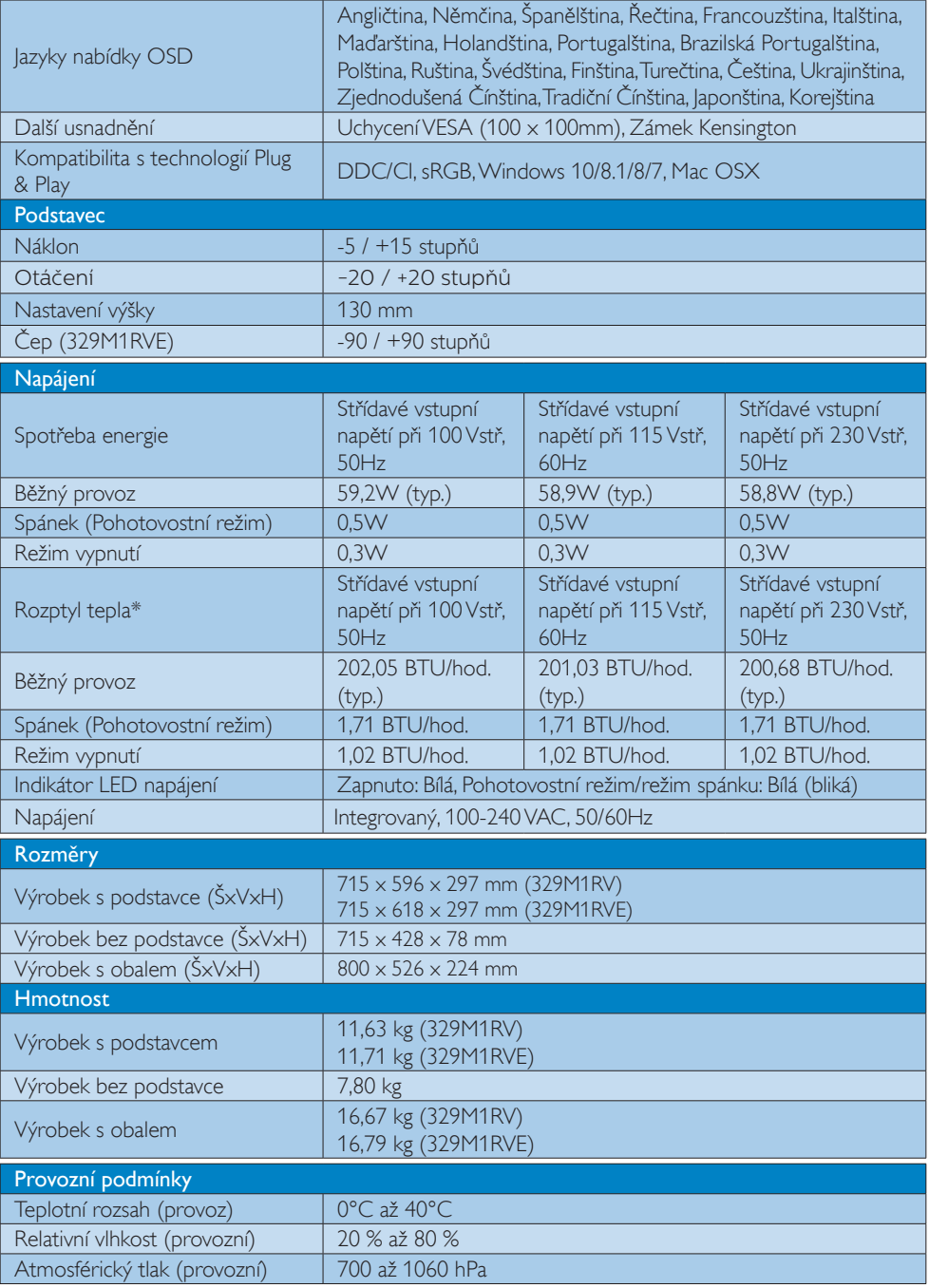

7. Technické údaje

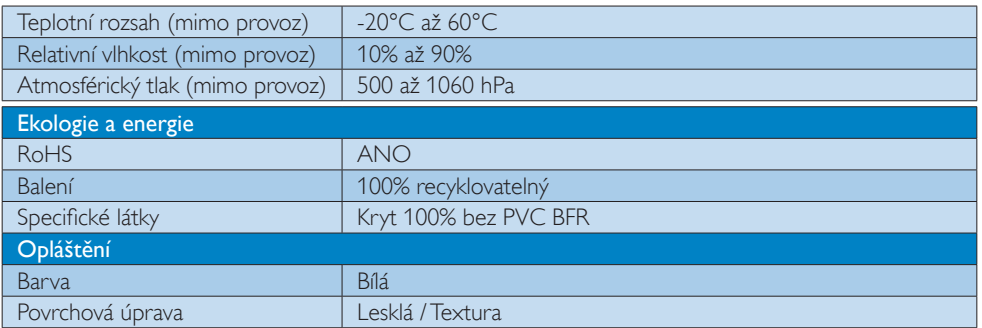

#### Poznámka

1. Tyto údaje se mohou změnit bez předchozího upozornění. Přejděte na stránku [www.philips.com/](http://www.philips.com/support) support a stáhněte si nejnovější verzi letáku.

2. Informační listy SmartUniformity a Delta E jsou součástí balení.

#### <span id="page-27-0"></span>7.1 Rozlišení a přednastavené režimy

#### **1** Maximální rozlišení

 3840 X 2160 @ 144 Hz (HDMI/DP) 3840 X 2160 @ 120 Hz (USB C)

#### Doporučené rozlišení

 3840 X 2160 @ 60 Hz

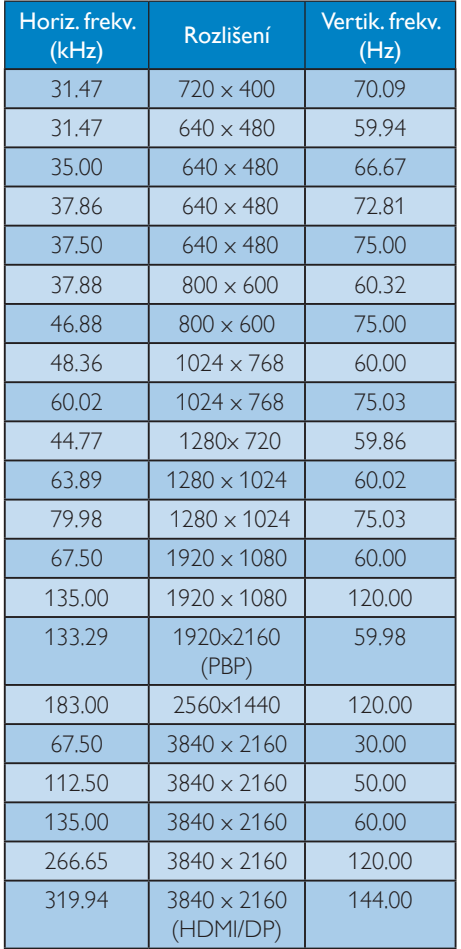

#### **3** Video časování

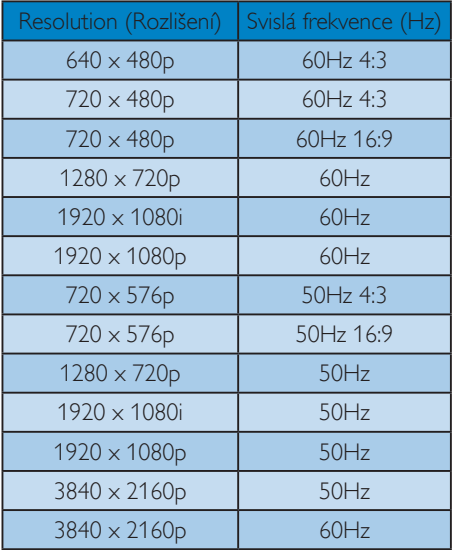

#### **e** Poznámka

- 1. Upozorňujeme vás, že tento monitor funguje nejlépe při nativním rozlišení 3840 X 2160. Pro dosažení optimální kvality zobrazení dodržujte toto doporučené rozlišení.
- 2. Výchozí rozlišení přes rozhraní HDMI je 3840 x 2160 při 120 Hz pro optimální konzolové hraní HDMI 2.1. Chceteli použít rozlišení 4K UHD při 144 Hz, přejděte do nabídky OSD, vyberte možnost [Obnovovací frekvence HDMI] a změňte na [144Hz].

#### 7. Technické údaje

3. Pokud máte pocit, že jsou texty na monitoru poněkud vybledlé, můžete upravit nastavení písma ve vašem počítači/Poznámkabooku podle následujících kroků.

Krok 1: Ovládací panely/Všechny položky Ovládacích panelů/Písma

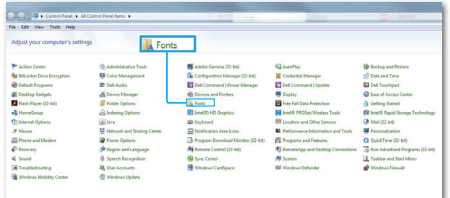

#### Krok 2: Upravit text ClearType

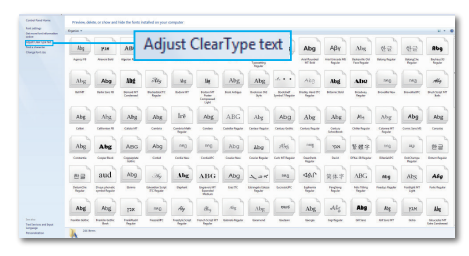

#### Krok 3: Zrušte zaškrtnutí položky "ClearType"

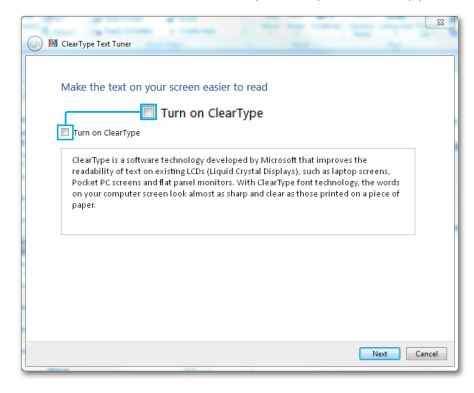

### <span id="page-29-0"></span>8. Řízení spotřeby

Pokud je v daném počítači nainstalován software nebo videokarta vyhovující normě DPM organizaceVESA, monitor dokáže automaticky snížit svou spotřebu energie, není-li používán. Pokud počítač rozpozná vstup z klávesnice, myši nebo jiného vstupního zařízení, monitor se automaticky "probudí". Následující tabulka uvádí spotřebu energie a signalizaci této funkce pro automatickou úsporu energie:

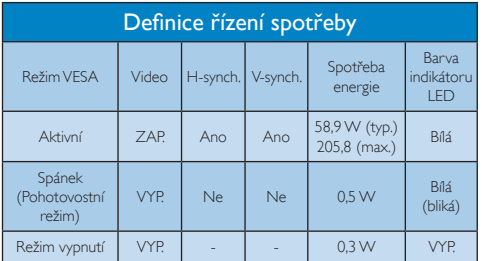

Následující konfigurace se používá při měření energetické spotřeby tohoto monitoru.

- Nativní rozlišení: 3840 X 2160
- • Kontrast: 50%
- Jas: 70% (EU Jas: 10%)
- • Barevná teplota: 6500 K s plně bílým vzorkem

#### Poznámka

Tyto údaje se mohou změnit bez předchozího oznámení.

### <span id="page-30-1"></span><span id="page-30-0"></span>9. Péče o zákazníky a záruka

#### 9.1 Postup při vadných pixelech plochého panelu společnosti Philips

Společnost Philips se snaží dodávat produkty nejvyšší kvality. Používá několik nejpokročilejších výrobních postupů výroby v tomto odvětví a prosazuje přísnou kontrolu kvality. Defektům obrazových bodů nebo dílčích obrazových bodů u panelů monitorůTFT, které se používají pro ploché monitory, se nicméně někdy nedá zabránit. Žádný výrobce nemůže zaručit,že všechny panely budou bez defektů obrazových bodů, ale společnost Philips zaručuje,že každý monitor s nepřijatelným počtem defektů bude v rámci záruky opraven nebo vyměněn.Tento text vysvětluje jednotlivé druhy defektů na pixelech a určuje únosnou úroveň chybovosti pro každý druh.Aby bylo možné uplatnit záruční opravu nebo výměnu, musí počet defektních obrazových bodů panelu monitoruTFT přesáhnout tuto úroveň únosnosti. Na monitoru například nesmí být více defektních dílčích obrazových bodů než 0,0004 %. Dále, protože některé typy kombinací vad pixelů jsou lépe postřehnutelné než jiné, stanovuje pro ně společnost Philips ještě větší nároky na kvalitu.Tato norma se dodržuje celosvětově.

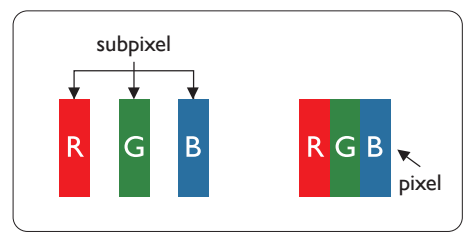

#### Pixely a subpixely

Pixel, neboli obrazovkový bod, se skládá ze tří subpixelů v základních barvách červené, zelené a modré. Když je mnoho pixelů pohromadě, tvoří obraz. Když všechny subpixely určitého pixelu svítí, jeví se tyto tři subpixely společně jako jediný bílý pixel. Když jsou všechny tmavé, jeví se tyto tři subpixely jako jeden černý pixel. Další

kombinace rozsvícených a tmavých subpixelů se jeví jako pixely různých barev.

#### Druhy pixelových vad

Vady pixelů a subpixelů se na obrazovce projevují různými způsoby. Existují dva druhy vad pixelu a v rámci těchto druhů je několik typů subpixelových vad.

#### Defekty světlých bodů

Defekty světlých bodů se projevují jako obrazové body nebo dílčí obrazové body, které vždy svítí nebo jsou "aktivní". Světlý bod je dílčí obrazový bod, který vystupuje z obrazovky, když je na monitoru zobrazena tmavá plocha. Existují následující typy defektů světlých bodů.

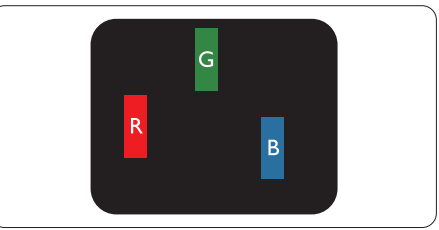

Jeden červený, zelený nebo modrý subpixel.

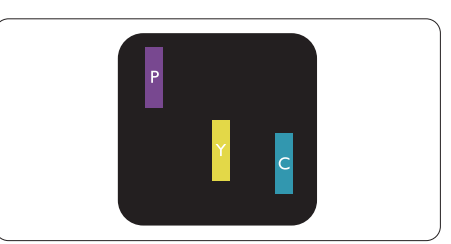

Dva sounáležící subpixely:

- červený + modrý = fialový
- červený + zelený = žlutý
- $zelený + modrý = cyan (světle modrý)$

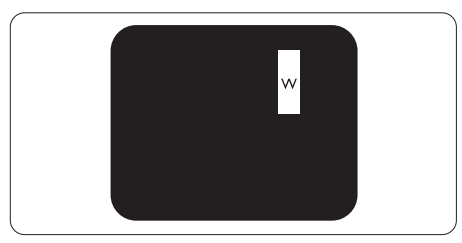

#### 9. Péče o zákazníky a záruka

Tři sounáležící rozsvícené subpixely (jeden bílý pixel).

#### Poznámka

Červený nebo modrý světlý bod musí být o více než 50 procent jasnější, než sousední body; zelený světlý bod je o 30 procent jasnější, než sousední body.

#### Defekty tmavých bodů

Defekty tmavých bodů se projevují jako obrazové body nebo dílčí obrazové body, které nikdy nesvítí nebo jsou "neaktivní".Tmavý bod je dílčí obrazový bod, který vystupuje z obrazovky, když je na monitoru zobrazena světlá plocha. Existují následující typy defektů tmavých bodů.

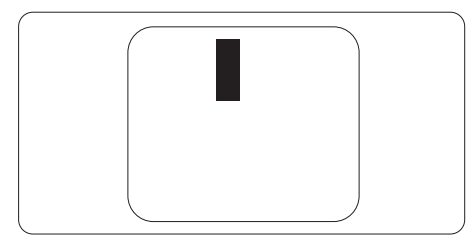

#### Vzdálenost pixelových vad

Protože vady pixelů a subpixelů stejného typu, které se vyskytují blízko sebe, mohou být patrnější, určuje společnost Philips i tolerance na vzdálenost vad pixelů.

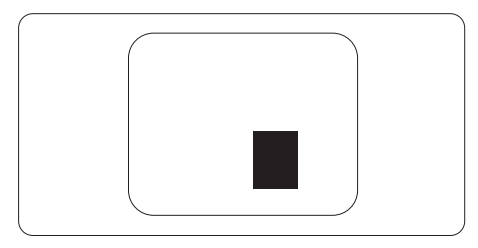

#### Tolerance vad pixelů

Aby bylo možné uplatnit opravu nebo výměnu kvůli defektním obrazovým bodům v záruční době, musí panelTFT v plochém monitoru Philips vykazovat defekty obrazových bodů nebo dílčích obrazových bodů, které překračují tolerance uvedené v následujících tabulkách.

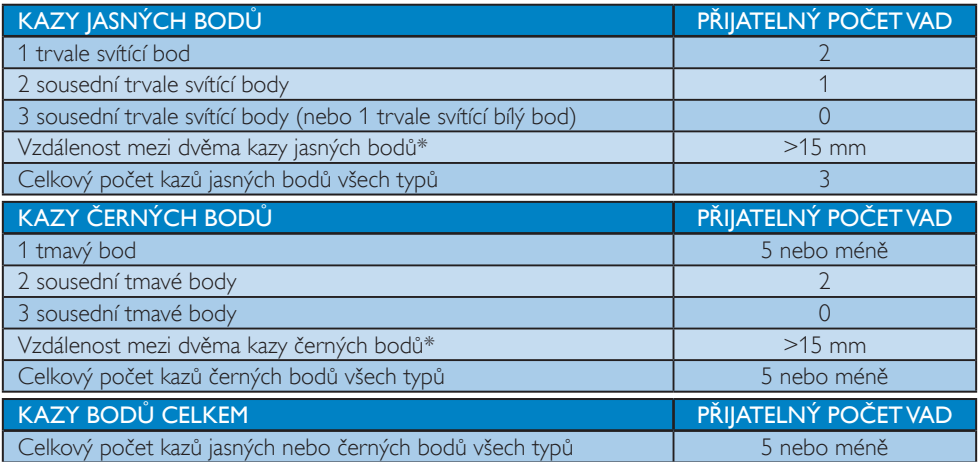

#### Poznámka

1 nebo 2 sousední vadné body (1 barva) = 1 vadný bod

#### <span id="page-33-0"></span>9.2 Péče o zákazníky & záruka

Podrobné informace o záruce a požadavky na dodatečnou podporu platné pro vaši oblast najdete na webu www.philips.com/support nebo kontaktujte centrum péče o zákazníky Philips.

Informace o záruční době najdete ve znění záruky v Příručce s informacemi o předpisech a servisu.

Chcete-li využít rozšířenou záruku nebo rozšířit běžnou záruční dobu, naše cer tifikované servisní středisko nabízí mimozáruční servisní balíček.

Chcete-li tuto službu využít,zakupte ji do 30 kalendářních dní od zakoupení produktu. Služby v rámci rozšířené záruky zahrnují vyzvednutí, opravu a vrácení.Veškeré náklady hradí uživatel.

Pokud certifikovaný servisní partner nemůže provést požadované opravy v rámci nabízeného balíčku rozšířené záruky, pokud možno pro vás najdeme alternativní řešení v rámci zakoupené rozšířené záruční doby.

Další podrobnosti vám poskytne zástupce služeb pro zákazníky společnosti Philips nebo místní kontaktní středisko (podle čísla zákaznické péče).

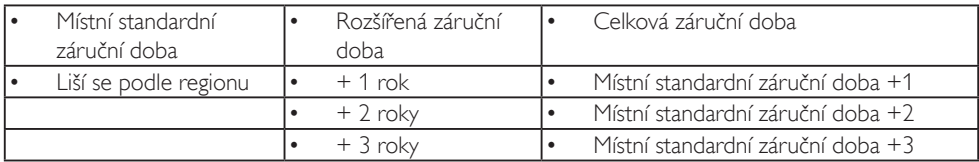

Číslo centra péče o zákazníky Philips je uvedeno níže.

\*\* Je vyžadován doklad o nákupu produktu a rozšířené záruky.

#### Poznámka

Informace o místní servisní telefonní lince, která je k dispozici na stránce podpory webu společnosti Philips, najdete v Příručce s informacemi o předpisech a servisu.

### <span id="page-34-1"></span><span id="page-34-0"></span>10. Odstraňování problémů a časté dotazy

#### 10.1 Odstraňování problémů

Na této stránce jsou uvedeny problémy, které může odstranit uživatel. Pokud problém přetrvává i po vyzkoušení těchto řešení, kontaktujte zástupce služeb pro zákazníky společnosti Philips.

#### Běžné problémy

#### Žádný obraz (indikátor LED napájení nesvítí)

- Zkontrolujte, zda je napájecí kabel připojen k elektrické zásuvce a do zadní části displeje.
- Nejdříve se ujistěte, že je tlačítko napájení na zadní straně displeje ve vypnuté poloze, potom jej přepněte do zapnuté polohy.

#### Žádný obraz (indikátor LED napájení je bílý)

- Zkontrolujte, zda je zapnutý počítač.
- Zkontrolujte, zda je kabel signálu řádně připojen k počítači.
- Zkontroluite, zda neisou ohnuté kolíky na připojovací straně kabelu displeje. Pokud ano, opravte nebo vyměňte kabel.
- Pravděpodobně je aktivována funkce řízení spotřeby.

#### Obrazovka říká

#### Check cable connection

- Zkontrolujte, zda je kabel displeje řádně připojen k počítači. (Rovněž viz Stručná příručka.)
- Zkontrolujte, zda nejsou ohnuté kolíky kabelu displeje.
- Zkontrolujte, zda je zapnutý počítač.

Viditelné známky kouře nebo jiskření

Neprovádějte žádné kroky pro odstraňování problémů

- Pro zajištění bezpečnosti ihned odpojte monitor od zdroje napájení
- Ihned kontaktujte zástupce služeb pro zákazníky společnosti Philips.

#### **2** Problémy se zobrazením

Obraz se chvěje na obrazovce

Zkontrolujte, zda je kabel signálu řádně a bezpečně připojen ke grafické desce nebo k počítači.

Obraz je rozmazaný, nevýrazný nebo příliš tmavý

• Upravte kontrast a jas na obrazovce OSD.

"Dosvit", "vypálení" nebo "zobrazení duchů" zůstane po vypnutí napájení.

- Dlouhodobé nepřerušované zobrazení nehybného nebo statického obrazu může způsobit "vypálení" obrazovky, rovněž známé jako "dosviť" nebo "zobrazení duchů". "Vypálení", "dosvit" nebo "zobrazení duchů" je dobře známý jev u technologie panelů LCD.V mnoha případech "vypálení", "dosvit" nebo "zobrazení duchů" postupně zmizí po určité době mimo provoz.
- Před ponecháním monitoru bez dozoru vždy aktivujte spořič obrazovky.
- Bude-li na vašem monitoru LCD zobrazen neměnící se statický obsah, vždy aktivujte aplikaci pro pravidelnou obnovu obrazovky.
- Pokud neaktivujete spořič obrazovky nebo aplikaci, která pravidelně obměňuje obsah zobrazení, může dojít k vážnému "vypálení", "dosvitu" nebo "zobrazení duchů", a toto narušení obrazu již nelze odstranit. Na výše uvedené poškození se nevztahuje záruka.

Obraz je zdeformovaný.Text je nejasný nebo rozmazaný.

Nastavte rozlišení zobrazení počítače na stejný režim, v jakém se nachází doporučené nativní rozlišení obrazovky monitoru.

Na obrazovce se objevují zelené, červené,

#### <span id="page-35-0"></span>modré, tmavé a bílé tečky

Zbývající body jsou normální vlastností tekutých krystalů používaných současnou technologií. Další podrobnosti viz pravidla pro obrazové body.

\* Světlo indikátoru "napájení" je příliš silné a ruší

• Můžete nastavit intenzitu světla indikátoru "napájení" v části Indikátor LED napájení v části Nastavení v Hlavní ovládací prvky nabídky OSD.

Potřebuje-li další pomoc, vyhledejte informace o servisních kontaktech uvedené v Příručce s informacemi o předpisech a servisu, a kontaktujte pracovníka zákaznického servisu společnosti Philips.

\* Funkce se liší podle monitoru.

#### **3** Problém se zvukem

#### Žádný zvuk

- Zkontrolujte, zda je kabel zvuku správně připojen k počítači a k monitoru.
- Zkontrolujte, zda zvuk není ztlumen. Stiskněte OSD "Menu" (Nabídka), vyberte "Audio" (Zvuk) a potom "Mute" (Ztlumit). Přepněte do polohy "Off" (Vypnuto).
- Stisknutím "Volume" (Hlasitost) v hlavním ovládání OSD upravte hlasitost.

#### 10.2 Obecné časté dotazy

- Ot. 1: Když nainstaluji svůj displej, co mám udělat, když se na obrazovce zobrazí zpráva "Cannot display this video mode" (Tento režim videa nelze zobrazit)?
- Odp.: Doporučené rozlišení pro tento displei: 3840 X 2160.
- Odpojte všechny kabely, potom připojte počítač k displeji, který jste použili předtím.
- V nabídce Start operačního systému Windows vyberte Settings (Nastavení)/ Control Panel (Ovládací panely).V okně ovládací panely vyberte ikonu Display (Zobrazení). Na panelu Display Control (Zobrazení – vlastnosti) vyberte kartu "Settings" (Nastavení). Na kartě nastavení v poli označeném "desktop area" (pracovní plocha) přesuňte posuvník na 3840 X 2160 obrazových bodů.
- Klepněte na "Advanced Properties" (Upřesnit), nastavte položku Refresh Rate (Obnovovací frekvence) na 60 Hz a potom klepněte na OK.
- Restar tujte počítač a zopakováním kroku 2 a 3 ověřte, zda je počítač nastaven na 3840 X 2160.
- • Vypněte počítač, odpojte starý displej a znovu připojte LCD displej Philips.
- Zapněte displej a potom zapněte počítač.
- Ot. 2: Jaká je doporučovaná obnovovací frekvence u displeje LCD?
- Odp.: Doporučená obnovovací frekvence u displejů LCD je 60 Hz.V případě rušení na obrazovce je možné nastavit ji až na 75 Hz a zjistit, jestli se tím rušení odstraní.
- Ot. 3: Co jsou soubory .inf a .icm? Jak nainstalovat ovladače (.inf a .icm)?
- Odp.: ledná se o soubory ovladače pro váš monitor. Při první instalaci monitoru můžete být požádáni o ovladače (soubory .inf a .icm). Postupujte podle

pokynů v uživatelské příručce, ovladače monitoru (soubory .inf a .icm) budou nainstalovány automaticky.

#### Ot. 4: Jak mám upravit rozlišení?

- Odp.: Dostupná rozlišení určuje grafická karta/ ovladač grafiky a displej. Požadované rozlišení můžete vybrat v části Ovládací panely systému Windows® v části "Display properties" (Zobrazení vlastnosti).
- Ot. 5: Co když se během nastavení displeje ztratím prostřednictvím nabídky OSD?
- Odp.: Jednoduše stiskněte tlačítko **>** a potom volbou "Reset" (Obnovit) obnovte všechna původní nastavení výrobce.
- Ot. 6: le obrazovka LCD odolná proti poškrábání?
- Odp.: Obecně se doporučuje nevystavovat povrch panelu nadměrným úderům a chránit jej před ostrými nebo tupými předměty. Při manipulaci s displejem nevyvíjejte na povrch panelu žádný tlak ani sílu. Mohlo by to negativně ovlivnit vaše záruční podmínky.

#### Ot. 7: lak lze čistit povrch monitoru LCD?

Odp.: Pro běžné čištění použijte čistý a měkký hadřík. Pro důkladné čištění použijte izopropyl alkohol. Nepoužívejte žádná jiná rozpouštědla, jako etylalkohol, etanol, aceton, hexan atd.

#### Ot. 8: Lze měnit nastavení barev displeje?

- Odp.: Ano, nastavení barev můžete změnit prostřednictvím nabídky OSD podle následujících kroků:
- Stisknutím tlačítka **>** zobrazte nabídku OSD.
- Stisknutím tlačítka vyberte volbu ..Barva" a stisknutím tlačítka **→** přejděte na nastavení barev. K dispozici jsou tři nastavení (viz níže).
	- 1. Color Temperature (Barevná teplota): Native, 5000K, 6500K, 7500K, 8200K,

9300K a 11500K. Při nastavení v rozsahu 5000K vypadají barvy na panelu "teplé" s červenobílým barevným tónem, zatímco při nastavení teploty 11500K vypadají barvy na panelu "studené" s modrobílým barevným tónem.

- 2. sRGB: Ide o standard k zajištění správného podání barev na různých zařízeních (např. digitální fotoaparáty, monitory, tiskárny, skenery atd.).
- 3. User Define (Uživatelské): uživatel si může zvolit vlastní nastavení barev upravením červené,zelené a modré složky.

#### **A** Poznámka

Měření světla barvy, které vyzařuje předmět při zahřívání.Toto měření je vyjádřeno v absolutním měřítku (Kelvinů). Nižší teploty Kelvina, například 2004 K, jsou červené; vyšší teploty, jako například 9300 K, jsou modré. Neutrální teplota je bílá při 6504 K.

#### Ot. 9: Lze připojit tento LCD displej k libovolnému počítači, pracovní stanici nebo počítači Mac?

Odp.: Ano. Všechny LCD displeje Philips jsou plně kompatibilní se standardními počítači, počítači Mac a pracovními stanicemi. Pro připojení displeje k systému Mac může být zapotřebí kabelový adaptér. Další informace vám poskytne nejbližší obchodní zástupce Philips.

#### Ot. 10: Jsou displeje Philips LCD vybaveny technologií Plug-and-Play?

Odp.: Ano, tyto displeje jsou kompatibilní s technologií Plug-and-Play v operačním systému Windows 7,Windows 8, Windows 8.1, Windows 10, Mac OSX.

#### Ot. 11: Co znamená lpění obrazu, vypálení obrazu, dosvit nebo ..duch" v souvislosti s panely LCD?

Odp.: Dlouhodobé nepřerušované zobrazení nehybného nebo statického obrazu

může způsobit "vypálení" obrazovky, rovněž známé jako "dosvit" nebo "zobrazení duchů". "Vypálení", "dosvit" nebo "zobrazení duchů" je dobře známý jev u technologie panelů LCD. Ve většině případů "vypálení", "dosvit" nebo "zobrazení duchů" postupně zmizí po určité době mimo provoz. Před ponecháním displeje bez dozoru vždy aktivujte spořič obrazovky. Bude-li na vašem LCD displeji zobrazen neměnící se statický obsah, vždy aktivujte aplikaci pro pravidelnou obnovu obrazovky.

#### Varování

Pokud neaktivujete spořič obrazovky nebo aplikaci, která pravidelně obměňuje obsah zobrazení, může dojít k vážnému "vypálení". "dosvitu" nebo "zobrazení duchů", a toto narušení obrazu již nelze odstranit. Na výše uvedené poškození se nevztahuje záruka.

- Ot. 12: Proč se na displeji nezobrazuje ostrý text a proč mají zobrazené znaky zubaté okraje?
- Odp.: Váš LCD displej nejlépe pracuje při svém nativním rozlišení 3840 X 2160 Používejte toto rozlišení pro dosažení optimálního zobrazení.
- Ot. 13: Jak odemknout/zamknout rychlou klávesu?
- Odp.: Stisknutím a podržením tlačítka po dobu 10 sekund odemknete/zamknete rychlou klávesu. Na monitoru se zobrazí "Upozornění" se stavem odemknutí/zamknutí (viz obrázky níže).

Display controls unlocked

**Display controls locked** 

- Ot. 14: Kde lze najít Příručku s informacemi o předpisech a servisu, která je zmíněna v EDFU?
- Odp.: Příručku s informacemi o předpisech a servisu lze stáhnout ze stránky podpory webu společnosti Philips.

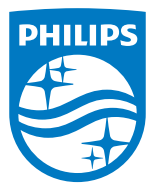

2021 © TOP Victory Investments Ltd. Všechna práva vyhrazena.

Odpovědnost za výrobu a prodej tohoto produktu nese společnost Top Victory Investments Ltd. Poskytovatelem záruky na tento produkt je společnost Top Victory Investments Ltd. Philips a emblém štítu Philips jsou registrované obchodní známky společnosti Koninklijke Philips N.V. a jsou používány v licenci.

Údaje mohou být bez předchozího upozornění změněny.

Verze: 329M1RE1T